# **PRÁCTICA 1 OPENSHOT**

# **1. OpenShot**

Existen numerosos programas para la edición de vídeo digital, pero uno de los más utilizados en el entorno Linux es el editor de vídeo OpenShot. OpenShot Video Editor puede combinar fácilmente diferentes clips de vídeo, audio e imágenes en un único proyecto y exportar el vídeo resultante a la mayoría de formatos más comunes.

OpenShot es un editor de video no lineal, lo que significa que a cualquier fotograma de vídeo se puede acceder en cualquier momento, y por lo tanto los clips de vídeo se pueden superponer, mezclar, y disponer en forma muy creativa. Todas las ediciones de video-clip (corte, etc.) no son destructivas, lo que significa que los clips de vídeo originales nunca se modifican.

# **2. Pantalla principal**

Una vez dentro del programa, nos aparecerá una ventana con el aspecto de la figura siguiente (puede ser que lo que vemos en el ordenador no coincida exactamente con la imagen adjunta, pero eso es debido a que el aspecto del programa puede ser diferente para cada usuario).

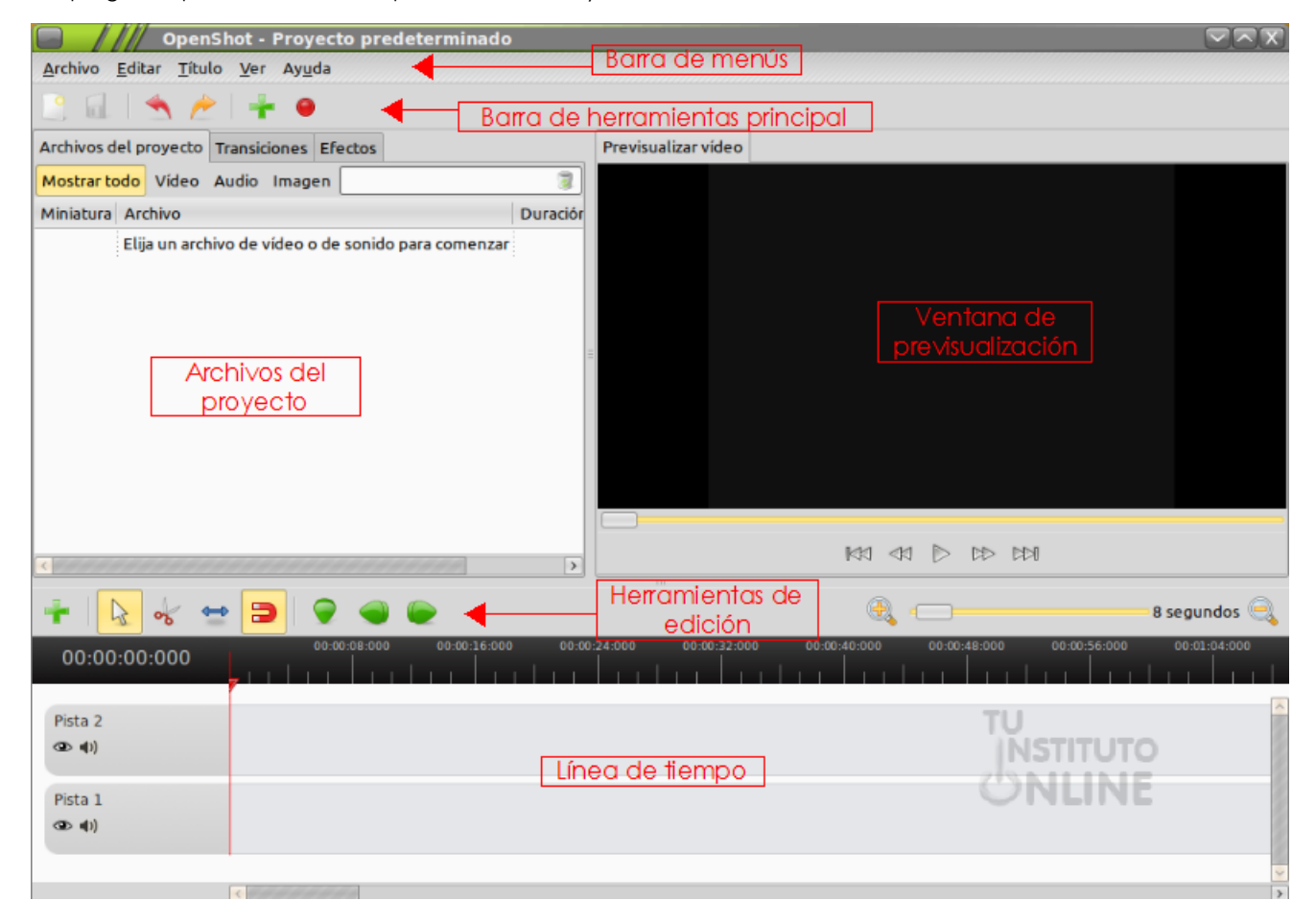

### **2.1. Título**

Muestra el nombre del proyecto de vídeo.

#### OpenShot - Proyecto predeterminado

### **2.2. Menú**

En cada una de las opciones del menú se despliegan otros submenús que nos mostrarán todas las herramientas y utilidades de las que podemos hacer uso.

Archivo Editar Título Ver Ayuda

### **2.3. Barras de herramientas**

### 2.3.1. Principal

Están formadas por botones que nos permiten un acceso rápido a las mismas herramientas que se encuentran en el menú. Contiene los botones para abrir, guardar y exportar los proyectos de vídeo.

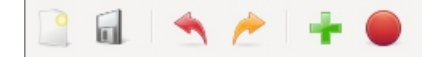

### 2.3.2. Edición

Esta barra contiene los botones utilizados para editar, recortar y separar clips.

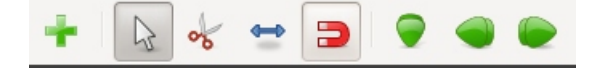

### **2.4. Archivos del proyecto**

Contiene todos los archivos de audio, vídeo e imágenes que han sido importados al proyecto.

#### **2.5. Ventana de previsualización**

Es el área donde se reproducirá el vídeo.

### **2.6. Línea de tiempo**

La línea de tiempo visualiza el proyecto de vídeo y cada clip y transición dentro del mismo. La regla muestra la escala temporal y la línea roja es la marca de reproducción. La marca de reproducción representa la posición actual de la reproducción.

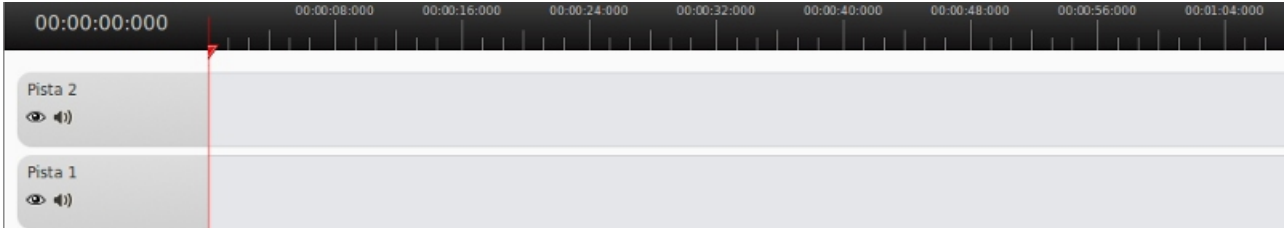

# **3. Ayuda de OpenShot**

El programa OpenShot dispone de un amplio soporte de ayuda para resolver cualquier duda o problema dentro del menú **Ayuda → Contenidos**. Sin embargo, debemos instalar el soporte de ayuda en nuestro disco local. En Internet disponemos de los mismos contenidos en la dirección <http://www.openshotusers.com/help/1.3/es/>.

# **4. Importar vídeo**

Antes de poder usar un vídeo en la línea de tiempo, debemos importarlo a nuestro proyecto. Para importar un vídeo

iremos al menú **Archivo → Importar archivos** o haremos clic en el icono correspondiente.

# **5. La línea de tiempo**

La línea de tiempo visualiza un vídeo de una manera muy gráfica. Cada vídeo se representa con un rectángulo amarillo.

# **6. Exportación de vídeos**

Este proceso permite permite convertir un vídeo al formato que deseemos y exportarlo a la ubicación donde lo queramos guardar.

Este paso se realiza mediante el menú **Archivo → Exportar vídeo** o el icono de la barra de herramientas **Exportar** , donde OpenShot permite elegir el tipo de formato de salida y el destino del vídeo.

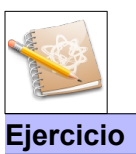

Vamos a importar un fichero de vídeo y lo exportaremos a distintos formatos.

•Ve a tu carpeta personal de documentos. Crea una nueva carpeta llamada "**OPENSHOT**". •Abre la carpeta creada anteriormente y crea una nueva llamada "**02pryexport**".

En la práctica siguiente empezaremos a guardar y trabajar con proyectos. En ésta sólo practicaremos la exportación a distintos formatos de vídeo digital.

Descarga del Aula Virtual el vídeo del repique de campanas.

Espera a que el vídeo se descargue completamente (fíjate en el porcentaje de descarga del navegador). Recuerda que debido al tamaño de los archivos de vídeo y a la velocidad de la red, la descarga puede requerir varios minutos. Copia el vídeo descargado a la carpeta "**02pryexport**".

•Reproduce el vídeo con cualquier reproductor de Linux: VLC, Rythm Box, etc. •Abre el programa OpenShot.

•Ve al menú **Archivo → Importar archivos** o haz clic en el icono correspondiente. •Abre el fichero "**02campanas.AVI**". Haz clic en el botón **Añadir**.

El vídeo importado se muestra en la ventana de archivos de proyecto:

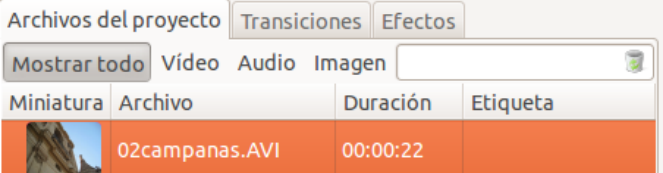

Una vez que hemos importado archivos dentro de Openshot, los añadimos en la línea de tiempo.

•Ve a la ventana de Archivos de proyecto. Haz clic en el vídeo del repique de campanas.

•Con el ratón, arrástralo sobre la línea de tiempo y suéltalo. Como podemos comprobar, el clip de vídeo se ha añadido a la línea de tiempo.

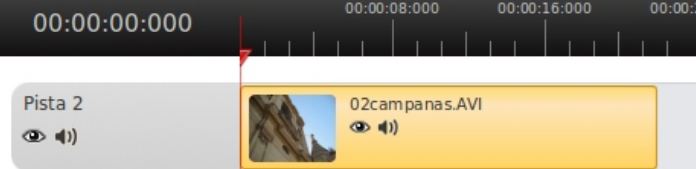

Vamos a exportar el vídeo del repique de campanas a distintos formatos, para comprobar empíricamente lo estudiado en la práctica anterior de formatos de vídeo.

Se trata de un vídeo en formato AVI sin ningún tipo de compresión, con una duración de 21 segundos y un tamaño de 39,4 MB.

## Formato AVI (mpeg2)

•Ve al menú **Archivo → Exportar vídeo** o haz clic en el icono **Exportar**.

Vamos a guardar el fichero dentro de nuestra carpeta personal.

- •Nombre del archivo. Pon el nombre "**campanas\_avimpeg2**".
- •Exportar a carpeta. Elige el directorio "**02pryexport**".

OpenShot dispone de múltiples formatos de exportación, incluidos los más comunes.

•Perfil. Esta opción presenta formatos predefinidos. Si quieres elegir libremente cualquier formato debes seleccionar en la lista "Todos los formatos".

•Objetivo (Destino). Elige el formato "AVI (mpeg2)". Aplicaremos un códec de compresión estándar MPEG2.

•Perfil de vídeo. Debemos elegir la opción que más se adapte a la captura original del vídeo, la misma definición en píxeles y en cuadros por segundo. Dejamos por defecto la opción "DV/DVD NTSC", que permite reproducirlo en un DVD a 30 frames por segundo.

- •Calidad. Elige "Media".
- •Deja el resto de opciones por defecto.

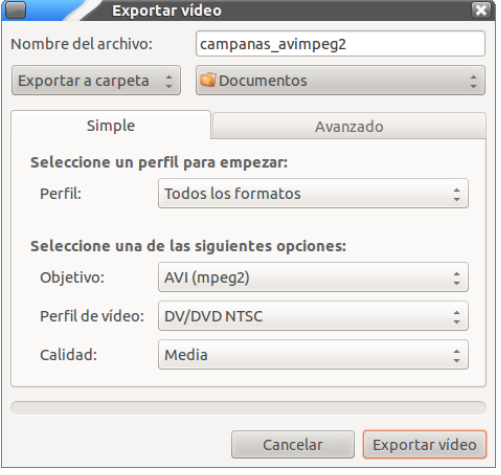

•Por último, haz clic en el botón **Exportar vídeo**.

**La velocidad de generación dependerá de la longitud del vídeo que tenemos para procesar, de las prestaciones de nuestro ordenador y del formato de exportación seleccionado. En la parte inferior aparece una línea con información estimada de lo que queda para finalizar.**

Ve a la carpeta donde se ha exportado el vídeo.

•Como podemos comprobar, el tamaño del vídeo se ha reducido a 13,4 MB (la tercera parte del original), manteniendo más o menos la misma calidad.

•Reproduce el vídeo con cualquier reproductor de Linux: VLC, Rythm Box, etc. Comprueba que el vídeo se visualiza igual que el original.

#### Formato AVI (mpeg2) baja calidad

Ahora vamos a exportar el vídeo con el mismo formato pero bajando la calidad.

- •Ve al menú **Archivo → Exportar vídeo** o haz clic en el icono **Exportar**.
- •Nombre del archivo. Pon el nombre "**campanas\_avimpeg2\_baja**".
- •Repite los mismos pasos con los mismos valores, pero cambiando la opción de Calidad. Elige "Baja".

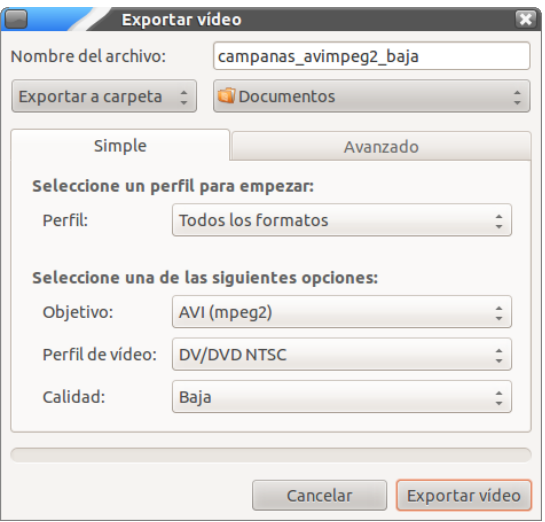

•Haz clic en el botón **Exportar vídeo**.

•Ve a la carpeta donde se ha exportado el vídeo.

•Ahora, el tamaño del vídeo se ha reducido a 1,78 MB, pero a costa de perder calidad de imagen. •Reproduce el vídeo con cualquier reproductor de Linux: VLC, Rythm Box, etc. Comprueba que el vídeo se ve peor que el original (por ejemplo se ven los cuadros en las imágenes).

## Formato MP4 (mpeg4)

Ahora vamos a exportar el vídeo con otro formato.

•Ve al menú **Archivo → Exportar vídeo** o haz clic en el icono **Exportar**.

•Nombre del archivo. Pon el nombre "**campanas\_mp4**".

•Exportar a carpeta. Elige el directorio "**02pryexport**".

•Perfil. Elige la opción "Todos los formatos".

•Objetivo. Elige el formato "MP4 (mpeg4)". Aplicaremos un códec de compresión estándar MPEG4.

•Calidad. Elige "Baja".

•Deja el resto de opciones por defecto.

•Haz clic en el botón **Exportar vídeo**.

•Ve a la carpeta donde se ha exportado el vídeo.

•Comprueba el tamaño del vídeo resultante.

•Reproduce el vídeo con cualquier reproductor de Linux: VLC, Rythm Box, etc. Comprueba que el vídeo se visualiza igual que el original.

#### Formato Web

Por último vamos a exportar el vídeo con un formato para subir a internet, en concreto, como vídeo del portal Youtube.

•Ve al menú **Archivo → Exportar vídeo** o haz clic en el icono **Exportar**.

•Nombre del archivo. Pon el nombre "**campanas\_web**".

•Exportar a carpeta. Elige el directorio "**02pryexport**".

•Perfil. Elige la opción "Perfil Web".

•Objetivo (Destino). Elige el formato "YouTube HD".

•Perfil de vídeo. Elige la opción "HD 720p a 25 cuadros por segundo (fps)".

•Calidad. Elige "Baja".

•Deja el resto de opciones por defecto.

•Haz clic en el botón **Exportar vídeo**.

•Ve a la carpeta donde se ha exportado el vídeo.

•Comprueba el tamaño del vídeo resultante, que se ha reducido para adaptarse al ancho de banda de Internet.

•Reproduce el vídeo con cualquier reproductor de Linux: VLC, Rythm Box, etc. Comprueba que el vídeo se visualiza igual que el original.